# **Categorical Data Analysis Getting Started Using** Stata

Scott Long and Tom VanHeuvelen cda2014 StataGettingStarted 2014‐06‐04.docx

Getting Started Using Stata – June 2014 – Page 1

# Getting Started in Stata

# **Opening** Stata

When you open Stata, the screen has seven key parts (This is Stata 12. Some of the later screen shots are from e earlier versio ns of Stata):

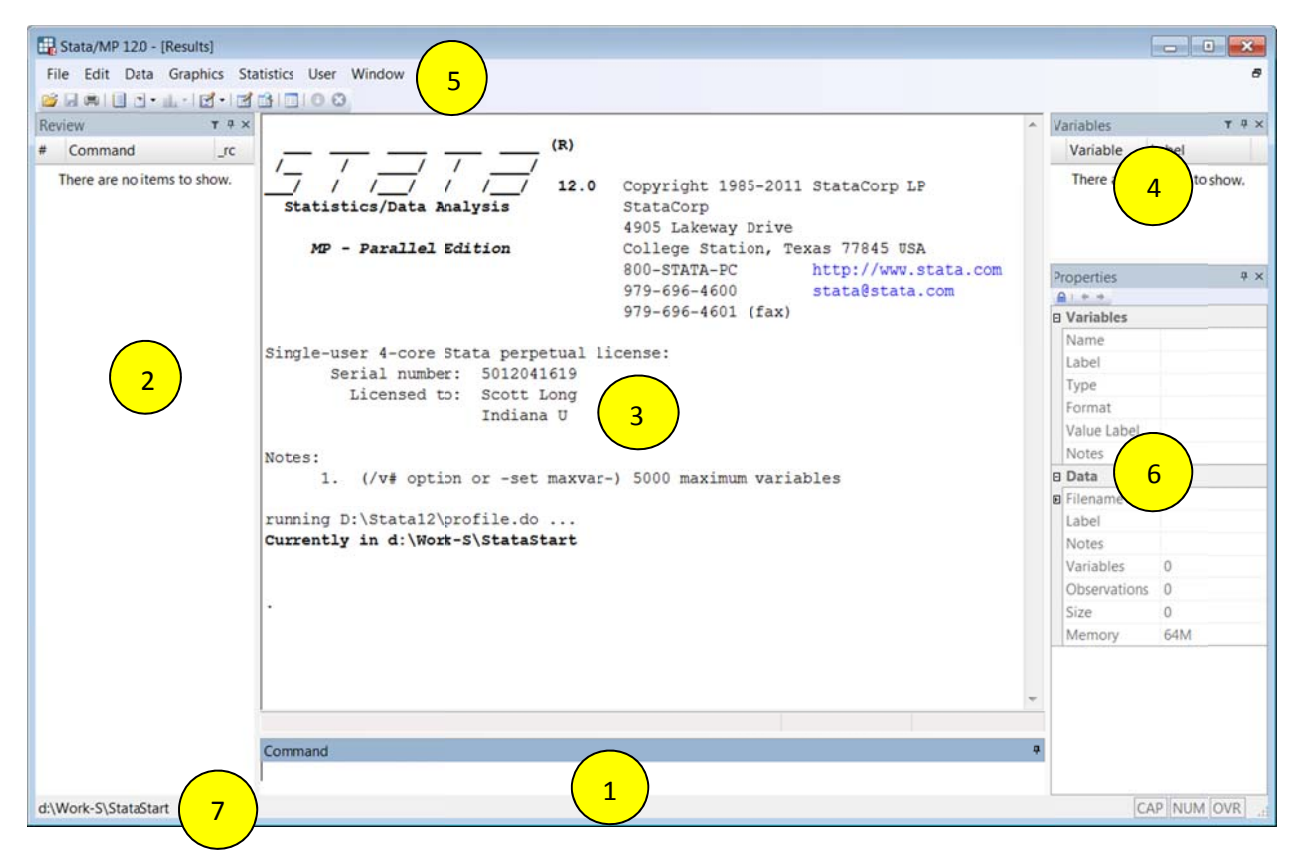

# **1. The C Command Window**

This is one place where you can enter commands. Try typing  $s$ ys $\text{dir}$  into the Command Window, and then press *enter*. In the area above the Command Window, you'll see Stata has recognized the command and given you a response. More on that later. There are some shortcut keys associated with the Command Window: PAGE UP, PAGE DOWN, and the TAB key. PAGE UP and PAGE DOWN will allow you to scroll through the commands you've already entered into the Command Window. Try PAGE UP: the  $\operatorname{sysdir}$  command should come up again. When the Command Window is blank, think of yourself at the bottom of the list; the entered into the Command Window. Try PAGE UP: the  $\mathop{\mathrm{sysdir}}$  command should come up<br>again. When the Command Window is blank, think of yourself at the bottom of the list; the<br>PAGE UP key will allow you to navigate up the l back down the list. The TAB key completes variable names for you. If you enter the first few back down the list. The TAB key completes variable names for you. If you enter the first few<br>letters of a variable name and then press TAB, Stata will fill in the rest of the variable name for yo ou, if it can.

#### **2. The Review Window**

When you enter a command in the Command Window, it appears in the Review Window. If you look now at the Review Window, it should say "1 sysdir". Stata numbers the list of commands you execute and stores them in the Review Window. If you wish, you can clear this window by right-clicking on it and selecting clear. (This window can be very helpful for you, so consider whether you might need those commands later before you clear them out.) Clicking once on a command enters it into the Command Window. Double-clicking a command tells Stata to execute this command. Additionally, you can send commands stored in the Review Window to your do-file (a file you'll use to do programming for this class—instead of using the point-andclick features of Stata, we will write our commands into Stata's do-file). This means that if you're experimenting with a particular command, you can play around in the Command Window first, and then once you've gotten the options you want you can send it right to the do-file. Let's try it: type doedit in the Command Window to open a new do-file, then right click the sysdir command and send it to the do-file.

#### **3. The Results Window**

The Results Window is where all of the output is displayed. When you execute a commandwhether through the Command Window, do-file editor, or the Graphical User Interface (GUI)the results appear here. As you saw when we typed in sysdir, Stata retrieved a list of the program's system directories. If your command takes up the whole Results Window, Stata will need to be prompted to continue. You'll see a blue "-more-," indicating there is more output to view. To see more, either click on "-more-," or you can enter a space into the Command Window. You can scroll up in the Results Window to see previous output, but if you've been working for a while, the scroll buffer may not be large enough to go all the way back to the beginning. You can fix this: Edit $\rightarrow$  Preferences  $\rightarrow$  General Preferences  $\rightarrow$  Windowing. The default buffer size is 32,000 bytes, but increasing this to 500,000 bytes should allow you to go back to most of your output. (Note: You may have to restart Stata for this to go into effect.)

### **4. The Variable Window**

Once you've loaded data, the Variable Window will show you the variable's name and label, the variable type, and the format of the variable. If using the Command Window, you can click on variable names to enter them in the Command Window (it doesn't matter if you single- or double-click, both will display the variable's name in the Command Window). Later in this guide, you'll learn how to rename, label, and attach notes to your variables in the do-file. However, the option to do these tasks is also available by right-clicking on the variable name.

### **5. The Toolbar**

Open a dataset.

61

Save the dataset you're working on.

Print any of the files you have open: the dataset you're working on, do-file you have open, etc.

- Begin/Close/Suspend/Resume a Log (see next section)
- $\Box$

 $\blacksquare$ 

 $\overline{\mathbf{C}}$ 

 $\bullet$ 

 $\bullet$ 

T<sup>here</sup>

- Open the Viewer (you'll use this mainly to get help).
- $\ln$ Bring a graph to the front (you'll be able to choose from whatever graphs you have open).
- $\Box$  -Open the do-file editor
	- Open the data editor. Here, you can edit the dataset.
	- Browse the dataset. No editing capabilities.
	- Prompts Stata to continue displaying output when the command fills the window. This has the same effect as entering a space into the Command Window.
	- Stops the current command(s) from being estimated.

### **6. The Properties Window**

Once you've loaded data, the Properties Window will show you information on data and variables. For variables, you will see a highlighted variable's name, label, and notes plus its type and format. For data, you will see the filename and the path to the data plus labels, notes, the number of variables, and several more useful bits of information about the data. If you click on the lock at the top of this window, you can edit information. For example, you can change a variable's name. This will also allow you to add notes and labels to both variables and data. If you click on the arrows at the top, you can also scroll the variables in the dataset.

### **7. The Working Directory**

In the bottom left corner of Stata, you will notice a path to a folder on your computer. In the screenshot above this path is "d:\Work-S\Stata-Start." Your working directory will be different. This location is where you will keep all your do files, data, graphs, log files, etc. related to a project. This path directs Stata where to looks for information like data and save information like log files. It is very important that you set your working directory every time you open Stata. You can set your directory by using the command window to type: cd "c:\PATH-TO-FOLDER" and then hit your enter key. For more information, see the section "Setting Your **Working Directory."** 

# **Do Files and Log Files**

As mentioned above, Stata can be used through the Graphical User Interface or by entering commands in do-files. In this class, we will be using do-files. Do-files are basically text files where you can write out and save a series of Stata commands. When you set up the do-file, you'll also set up a log file, which stores Stata's output. To open the do-file editor, type doedit into the Command Window. Here is an example of how to set up your do-file:

```
1> capture log close 
  2> log using cda14-gettingstarted-template, replace text 
  3> version 13.1 
  4> clear all 
  5> matrix drop _all 
  6> set linesize 80 
  7> 
  8> // program: cda14- gettingstarted-template.do 
  9> // task: Getting started using Stata: template for do-file 
10> // project: CDA 
11> // author: Scott Long and Tom VanHeuvelen 2014-06-04 
12> 
13> // #1 load data 
14>15> // #2 
16 >17> log close 
18> exit
```
Line 1 closes any log files that might already be open, so Stata can start a new log file for the current do‐ file. Line 2 opens a new log-file with the same name as the do-file. This way, there should always be a pair of do‐files and log‐files with the same name. We tell Stata to replace this file if it already exists (this allows you to update the file if you need to make changes), and asks that the format of the file be a text file. The default format for the Stata log-file is SMCL, but the text files are more versatile.

Line 3 specifies the version of Stata used to run the do-file. If you run this do-file on a later version of Stata, say Stata 14, specifying version 13.1 allows you to get the same results you obtained using Stata 13.1. Lines 4 and 5 clear out existing data and matrices so there is nothing left in Stata's memory. This allows the current do‐file to run on a clean slate, so to speak. The number of characters in each line of Stata's output is set by line 6. This prevents line wrapping.

Lines 8-11 are important for internally documenting your do-file. They indicate the name of the do-file, the tasks for this do‐file, the overall project you're working on, and your name and date. This heading is especially helpful if you print results because you will know where the output came from, the project it's for, and the date.

You start your commands at line 13, where you'll need to load the data. Insert as many lines needed to complete your do-file. At the end of the file, be sure to include the commands  $log$  close (line 17) and exit (line 18). These commands close the log file, and tell Stata to terminate the do-file. With the exit command, Stata will not read the do-file any further. This is sometimes a handy place to keep notes or to‐do lists.

Notice that some lines begin with two forward slashes. This tells Stata that anything that follows are comments, not commands to execute. These are important for documenting the do‐file. You can also "comment out" lines in your do‐file by placing an asterisk (\*) at the beginning of each line. Additionally, if you want to include extensive comments, you can use  $/*$  to begin the comments and  $*/$  to close them. Finally, your commands may be more than 80 characters long—for instance, when you use graphs later in the course. When this happens, you will need to use three forward slashes at the end of each line to signify that the command carries onto the next line.

Note: If you would like more detailed information about organizing do-files, see *The Workflow of Data Analysis U Using Stata*.

# **Setting the Working Directory**

Note: Your working directory should already be set here in the lab. However, the instructions given here will tell you how to set a working directory from your personal or office computer/outside this lab.

When using datasets in Stata, you'll most often open the dataset from a file on your computer (i.e., with the use command). In order to do that, you must enter the pathname of the data file into the do-file. If you switch computers—as you might in this class—the data's pathname might be different on one computer than it is on another. For instance, if you use an external hard drive or a flash drive, it might be drive E on one computer and F on another. To fix it, you'll have to change the pathname in the do-file each time you want to use that dataset. To avoid having to do this, you can set the folder you're using as a working directory at the beginning of each Stata session. Then, all you'll need to do is refer to the a **working directory** at the beginning of each Stata session. Then, all you'll need to do is refer to the<br>dataset by its filename without any path. The other benefit of the working directory is that when you use do-files and log files, Stata will save the log files in your working directory. (It does not matter where your do-file is saved, but for the sake of organization, it helps if the do-file is in the same folder as the data.) You'll know where Stata saved the file, because it will show the current working directory in the lower left corner of the window. See bubble #7 in the screen shot of Stata above; it shows that the working directory is D:\Work-S\StataStart\.

You can also check the path to the current working directory this way:

```
. 
pwd 
c:\stata_start
```
To change your working directory use the command cd. If there are spaces in the pathname, you'll need to put double quotes around the pathname.

```
. cd "E:\My Documents\Classes\CDA"
E:\My Documents\Classes\CDA
```
Now, when I want to use a dataset, all I need to do is enter use dataset-name and Stata will look for it in my working directory:

```
. use gettingstarted1, clear
{\rm (getting started1.} dta | getting started with stata | 2014-06-04)
```
The *Workflow* book has more detailed information on this, as well as more advanced ways to set up working d directories. The *Workflow* book has more detailed information on this, as well as more advanced ways to set up<br>working directories.<br>**Installing User-written Packages**<br>In addition to Stata's base packages, there are many auxiliary Stat

# **Installi ing User‐w written P Packages**

packages used in this course include SPost13. While SPost13 might already be installed on your computer (details are given in lab), you can install these programs yourself. (Note: In public labs you will need to have Write Permissions to save files. See your local computer expert.) To install the SPost13 package, start by running the command ado uninstall spost9 ado to uninstall the old SPost9. Then, type search spost13 ado in the Command Window. A Viewer window appears that lists links for installation of the package. Read the descriptions carefully, as sometimes packages with similar names will also be included in the list. Once you select the package, the Viewer will show you a list of the files included in the package. The "Click here to install" link will install the files in the Stata directory. After downloading, try the help file for that package to make sure it was correctly installed.

# **Getting Help**

There are help files for all of the commands and packages you'll be using in this course. To access them, you simply type help [command/package] into the Command Window. For example,

```
. help spost13
```
brings up this Viewer window. Items that are in blue you can click on for more information. In Stata, you can use help <command> to get help on all commands. In the help window, the command is listed in blue. If you click on the name, the PDF manual is opened.

# **Exploring your Data**

**Note:** File cda14-stataintro.do corresponds to this section.

# **Importing/Using Data**

The first thing you will need to do to begin analyzing data is to load a dataset into Stata. There are several ways to do this. The most common way is to use the use command to call up data saved on your computer. However, the datasets used in this class are available via Prof. Long's SPost website (http://www.indiana.edu/~jslsoc/spost.htm). In order to access them, you can use the spex command:

```
. spex gettingstarted1, clear
```
If the dataset is already in your working directory, you can:

. use gettingstarted1, clear

Once you load the data you can begin to explore. We start by saving the data so that we don't accidentally change the original data (you'll change the last three letters to your own initials):

```
. save gettingstarted1-jsl, replace 
(note: file gettingstarted1-jsl.dta not found) 
file gettingstarted1-jsl.dta saved
```
The replace option tells Stata that if this file already exists in your working directory, you want to replace it. In the output, you can see that this file did not already exist, so there was no replacement, only the creation of a new file. Now, we can clear out Stata's memory and recall the data with the use command.

```
. use gettingstarted1-jsl, clear
(gettingstarted1.dta | getting started with stata | 2014-06-04)
```
While we've provided you with the data you'll need for the course, Stata also comes with example datasets you can use. To see a list of the example datasets, type sysuse dir. If you want to use one of these datasets, the command is sysuse dataset-name. The sysuse help file provides more information.

When working from home, you may want to use data that is not in Stata format. Consult the Workflow book for more information on importing different types of data files.

# **Exploring Your Data**

There are a variety of commands for exploring your data. First, you can look at the data in the spreadsheet format. This may be especially helpful for new Stata users who are more fluent in SPSS. To "look" at the data, use the browse command. You cannot edit the data using the browse command, so it is safer than using the edit command which brings up the data in spreadsheet format, but allows you to edit it as well. The following is from Stata 10:

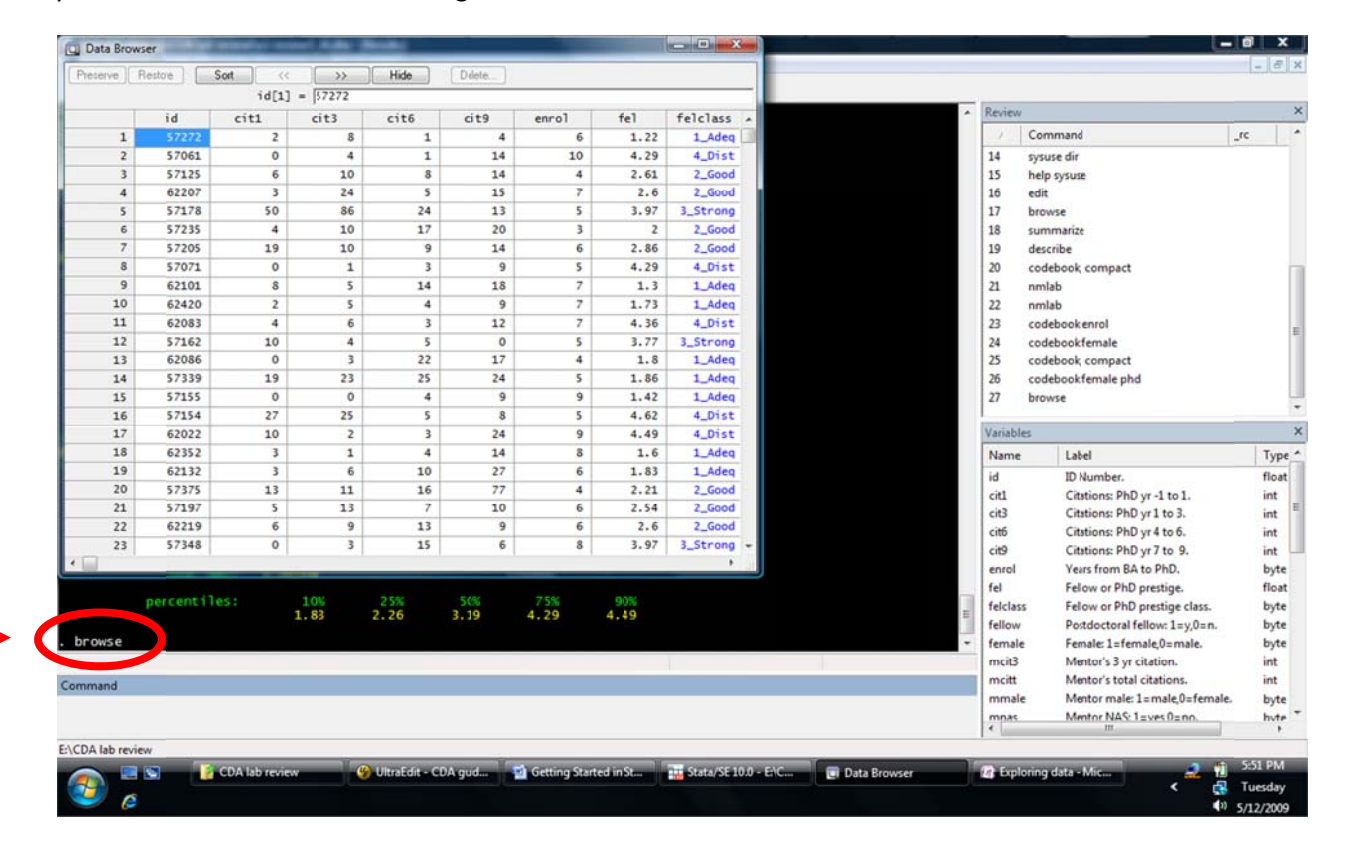

# **Names, Labels, and Summary Statistics**

You want to know what variables are in the dataset. Here are two commands that will list variable names and their labels. First, the nmlab command:

```
. nmlab
id
           ID Number.
```
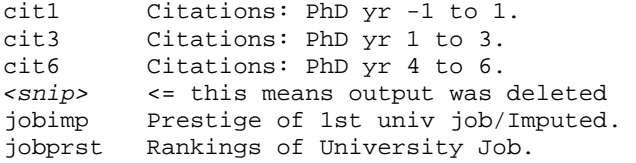

This simple command gives you the name and the label of the variable. You can also use options to have Stata return variable labels to you as well (see help nmlab). Note that this command is part of the workflow package and also in spost9\_ado.

The describe command is a little more detailed:

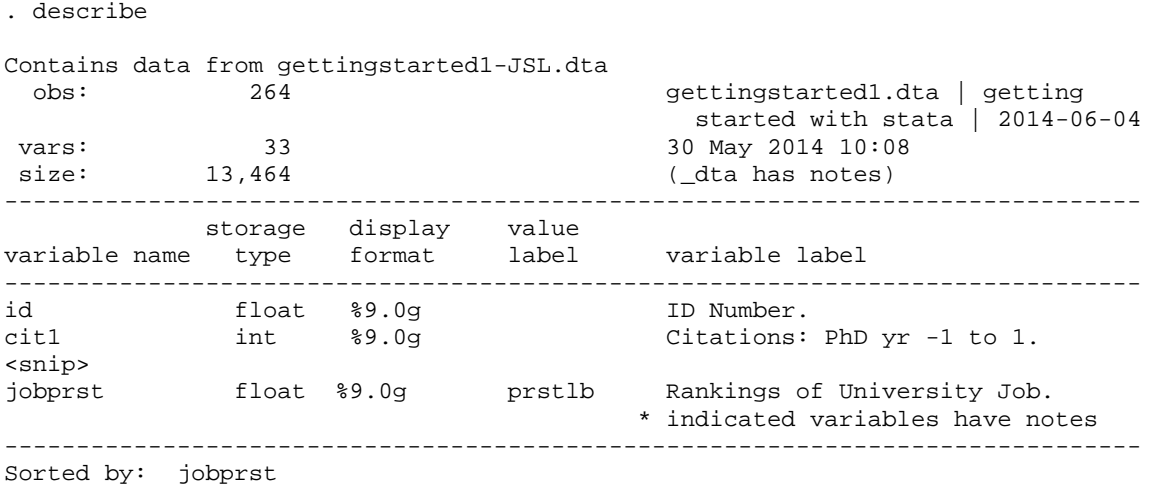

Like nmlab, describe gives you variable names and labels, but also gives information about the dataset. If you want just the information about the dataset, you would use the short option.

Often, you'll want to see summary statistics for your variables (e.g., means, minimum and maximum values). Both the summarize and codebook, compact commands are useful for this:

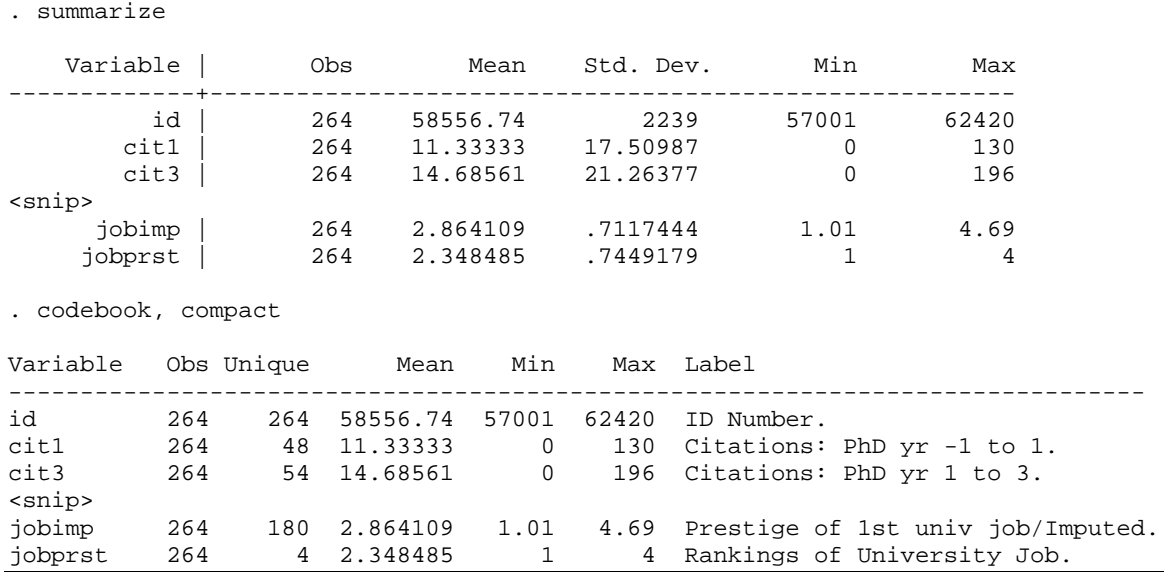

Getting Started Using Stata – June 2014 – Page 9

The two commands provide the same information, with the exception of standard deviations and variable labels. The codebook command, without the compact option, gives more detailed information about the variables in the data, including information on percentiles for continuous variables. Here is the codebook information for two variables (one binary and one continuous):

. codebook female phd ------------------------------------------------------------------------------ female Female: 1=female,0=male. ------------------------------------------------------------------------------ type: numeric (byte) label: femlbl range: [0,1] units: 1 unique values: 2 missing .: 0/264 tabulation: Freq. Numeric Label 173 0 0\_Male<br>91 1 1\_Fema 1 1\_Female ------------------------------------------------------------------------------ phd Prestige of Ph.D. department. ------------------------------------------------------------------------------ type: numeric (float) range: [1,4.66] unique values: 79 unique values: 79  $missing : 0/264$  mean: 3.18189 std. dev: 1.00518 percentiles: 10% 25% 50% 75% 90% 1.83 2.26 3.19 4.29 4.49

Similarly, using the detail option for the summarize command gives more information about selected variables:

. summarize female phd, detail

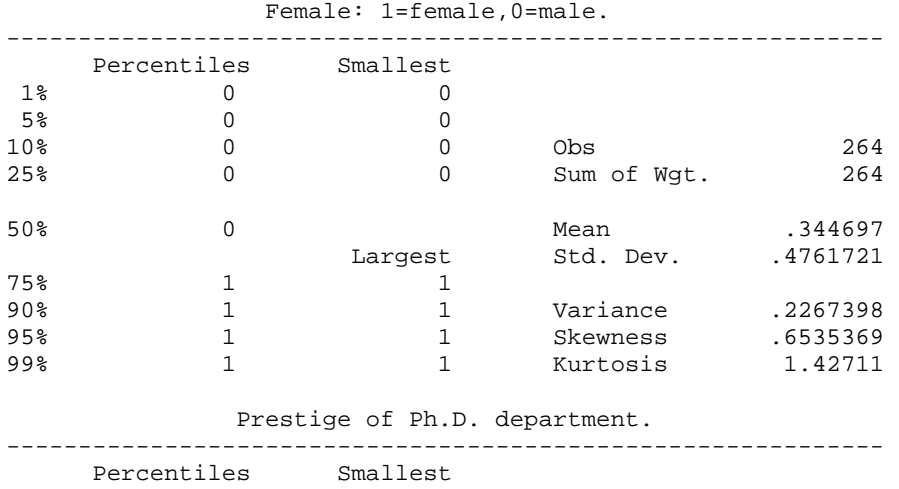

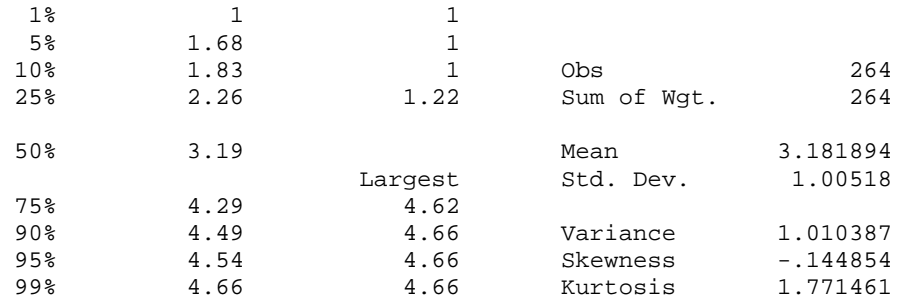

#### **Listing Observations**

Listing observations is another way to explore the data. Say you are interested in the characteristics of the observations with very high and very low publication records. You could list these observations. First, you'd want to sort the observations according to their total publications (Stata will automatically sort in ascending order):

. sort pubtot

Listing the five with the lowest publication record, along with their gender, PhD prestige class, their job's prestige, and the number of years enrolled in the PhD program:

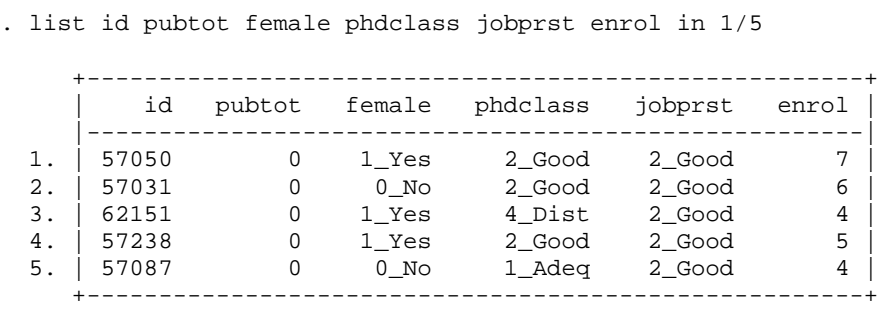

The in  $1/5$  statement tells Stata that you are requesting a list of observations 1 through 5. It appears that there may be more than five observations with no publications; if so, Stata will list them randomly. (This means that you may not see the observations in the same order every time.) You can specify that you want to see all individuals with no publications with an if statement:

. list id pubtot female phdclass jobprst enrol if pubtot==0

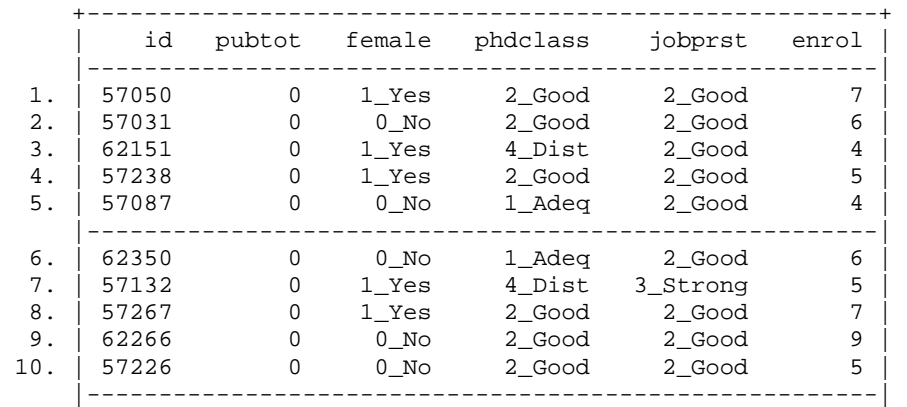

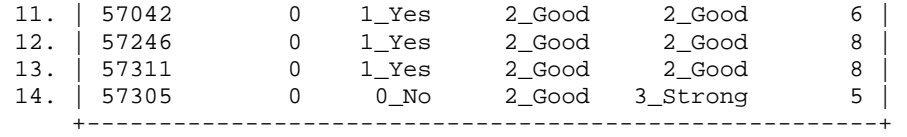

When using the if statement, you are saying you only want Stata to return a list if a certain condition is met—in this case, if the observation's value on pubtot is equal to zero. Notice that the if statement uses a double equal sign; this double equal sign is used for equality testing. To see the top five publishers:

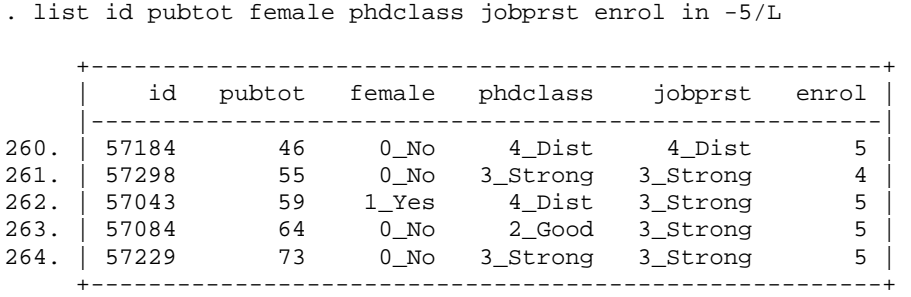

Here, the in  $-5/L$  requests the fifth-to-last observation (-5) through the last observation (L). To suppress the value labels (e.g., 4\_Dist) to only show the numeric values, add the nolabel option to the command.

#### **Variable Distributions**

Here are some quick ways to look at the distribution of your variables. For categorical variables, use the tabulate command. This command will allow you to tabulate one variable on its own, or crosstabulate it with another:

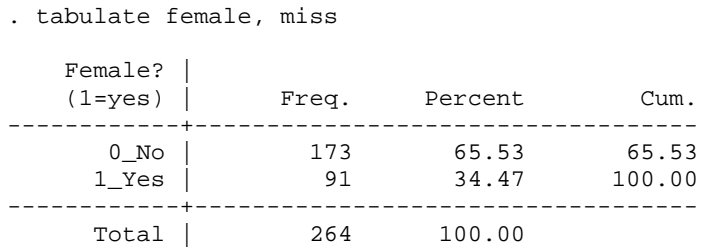

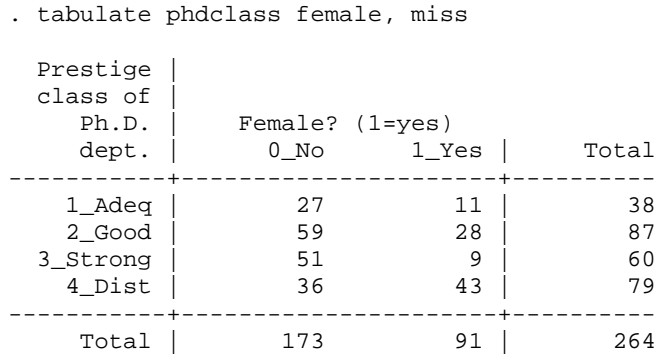

When doing two-way tabulations, it is a good idea to put the variable with the most categories first so that your table does not wrap. The miss option tells Stata you also want to see information on observations with missing data on the tabulated variables. The data we're using for this guide do not have any missing data, so none was returned. However, it is a good idea to use this option when doing your own work.

If you want several one-way tabulations, use tab1:

```
. tab1 phdclass female, miss 
<snip>
```
The help files for tabulate are very detailed; we recommend taking a look at them at your convenience. For now, a basic knowledge of the tabulate commands is all you need.

For visual representation of categorical or continuous variables, histograms are a good way to go. The command is very simple:

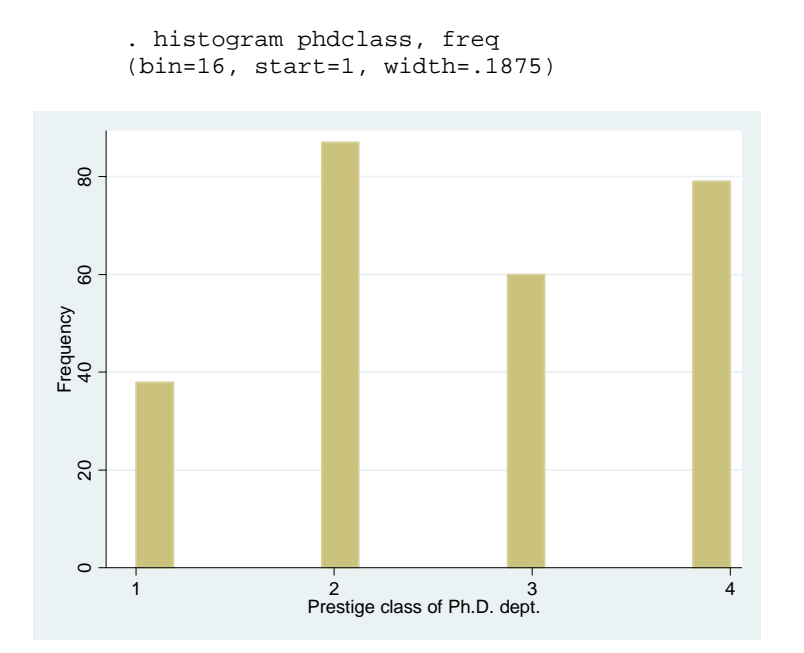

The freq option sets the y-axis to represent the frequency of observations. (The percent option is also good.) For continuous variables, the command is the same:

. histogram phd, freq (bin=16, start=1, width=.22874999)

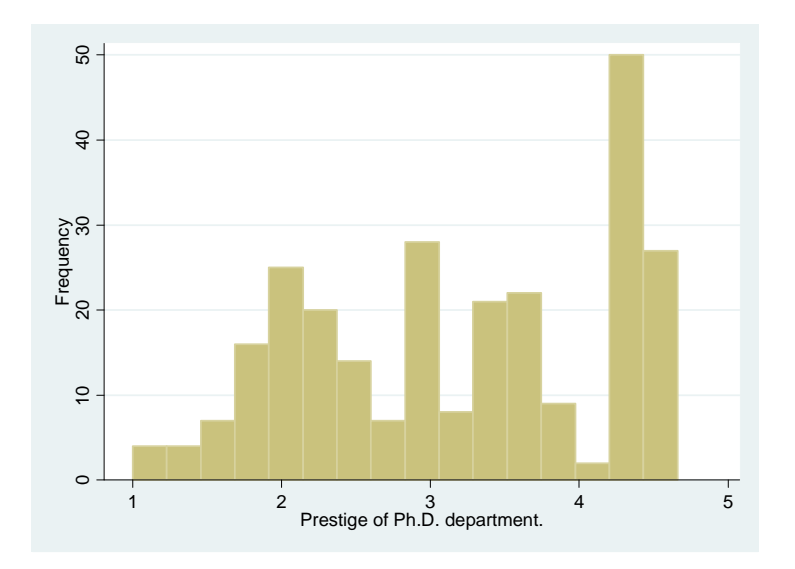

These histograms visualize the information that the tabulate command provides. Using the tabulation command for continuous variables can produce lengthy output. In fact, Stata will not return output for a two-way tabulation of two continuous variables. In order to see the crossdistribution of two variables, you will need to use the scatter command:

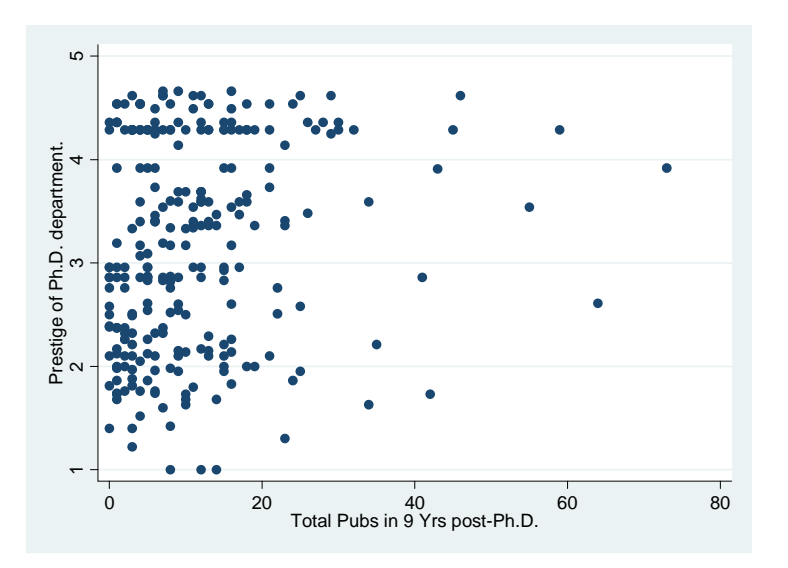

. twoway scatter phd pubtot

You can also look at the cross-distributions of more than two variables at a time. The scatter command will only let you do two at a time, but the graph matrix command lets you do more. Use the half option to get only the lower half of the matrix (it's a symmetrical matrix, so the top half mirrors the bottom):

. graph matrix female phd pubtot, half

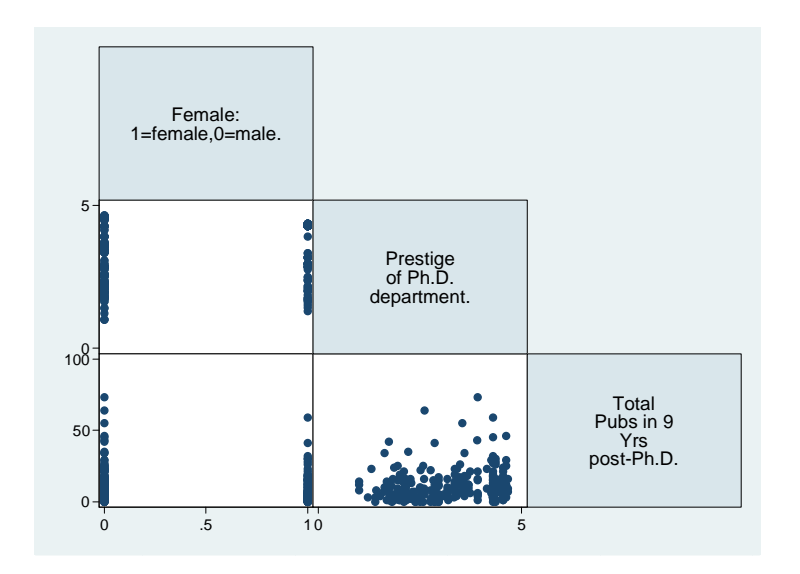

In your assignments for this class, you will want to save your graphs. Here is how you do that:

```
. graph export cdal4-stataintro-figl.png, width(1200) replace
(note: file cda14-stataintro-fig1.png not found)
(file cda14-stataintro-fig1.png written in PNG format)
```
The graph will be saved in your working directory. You can save the graph in many different formats (see help graph export); we use the PNG file here. The width option determines how big the graph will be. Bigger usually prints better.

One last helpful note on graphs. Later in the course, the options for graphs will become very complex. If you want to try out different options, it might be easier to use the point-and-click features of Stata for graphs. For example, selecting Graphics >Histogram brings up this dialog box:

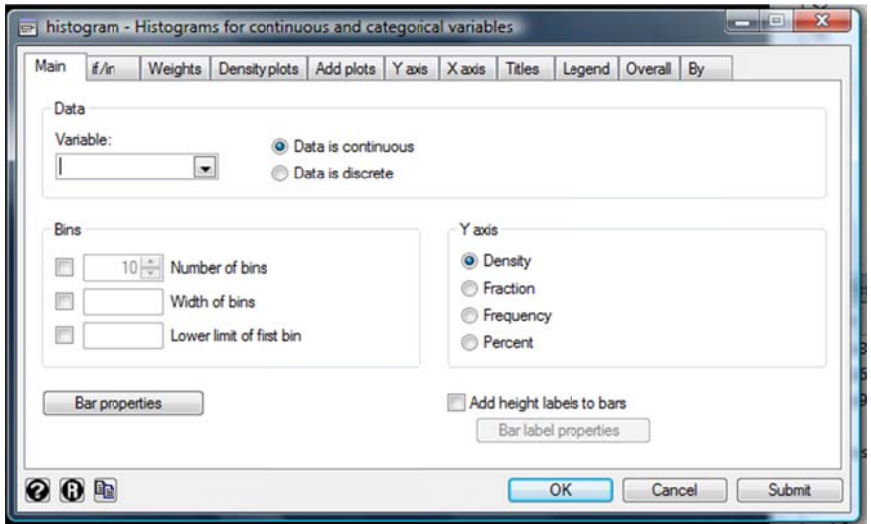

Once you customize the graph the way you want it and submit the command, Stata will return the syntax for that command in the Results Window and produce the graph command and graph:

```
histogram phd if female==1, percent ytitle(Percent of Females) /// 
   xtitle(Prestige of PhD Class) title(Prestige of PhD Class for Females) /// 
   caption(CDA14-stataintro.do , size(small))
```
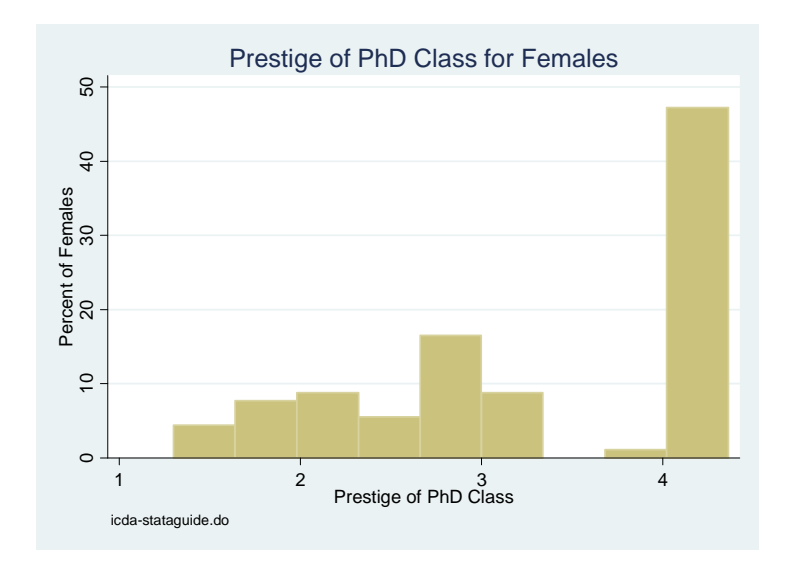

You can then copy the command syntax from the Results Window and paste it into your do‐file. This way, you'll have a record of the exact commands you wanted (as long as you don't lose the do‐file).

# Data Management

# **Creating New Variables**

You may want to create new variables or transform existing variables. Here are some examples of how to do this. Each example shows the code for generating the new variable, as well as ways to verify that the transformation is correct. In each example, notice that the commands begin with gen *newvar* =. The command gen is short for generate; you can use either gen or generate.

To create a new variable by adding several others together:

. gen totcit = cit1 + cit3 + cit6 + cit9 . list cit1 cit3 cit6 cit9 totcit in 1/5 +------------------------------------+ | cit1 cit3 cit6 cit9 totcit | |------------------------------------| 1. | 0 0 3 9 12 | 2. | 4 3 8 14 29 | 3. | 3 1 3 12 19 | 4. | 0 0 3 9 12 | 5. | 3 3 8 14 28 | +------------------------------------+

To create a new categorical variable from a continuous variable:

. gen phdcat = phd

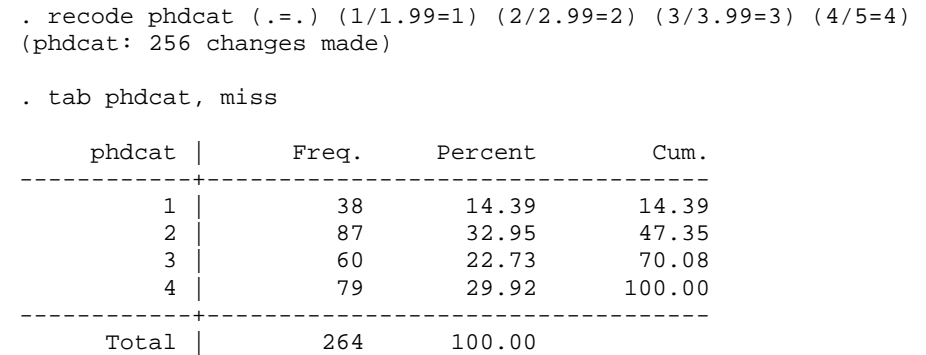

In the above syntax, the recode command tells Stata that you want observations that were missing for phd to also be missing for phdcat, observations with values 1 through 1.99 for phd will have a value of 1 for phdcat, and so on.

Often it is easier to interpret binary variables than continuous or categorical. The code for creating binary variables is similar to that above:

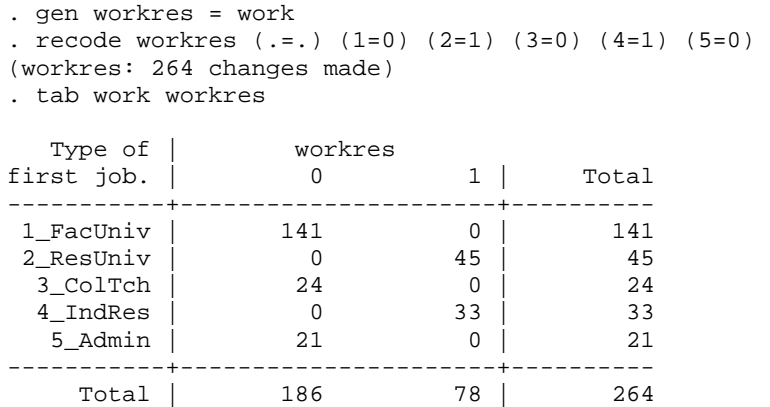

Alternatively, you could use the replace if command instead of the recode command:

replace workres = 1 if work==2  $|$  work==4 replace workres = 0 if work==1  $\vert$  work==3  $\vert$  work==5

There is also a simpler way to create binary variables:

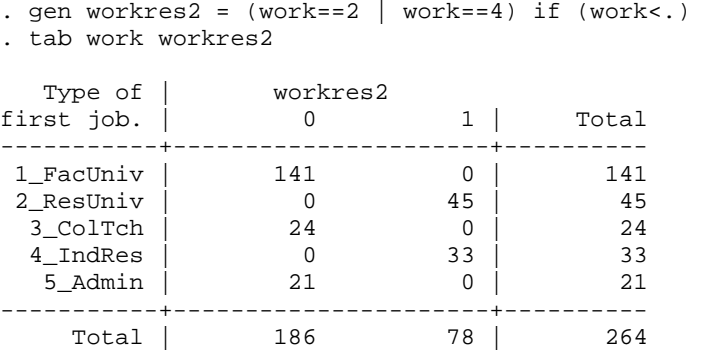

The command essentially says: generate a new variable called workres2, make it equal to 1 if the variable work is equal to 2 or 4 ("or" is indicated by the modulus "|"), and make observations that are missing on work also be missing on workres2.

#### **Names and Labels**

It is not likely that you will need to rename variables in this course; however, this command is used frequently when cleaning new data (e.g., a source variable's name is V013455). The format for doing so is rename *current-name new-name*:

```
. rename workres2 research
```
When you rename a variable, everything else about the variable stays the same, including the variable's label and its value labels. However, when you generate new variables from existing ones, the variable and value labels do not transfer. You'll want to make sure you attach labels to the variable; otherwise analysis could be very confusing later on.

Next we label the variables we've created (Note: in the do-file the variables are labeled immediately after they are generated. This is considered best practice to avoid unlabeled variables).

. label var totcit "Total # of citations" . label var phdcat "Phd Prestige: categories" . label var workres "Work as a researcher? 1=yes" . label var workres2 "Work as a researcher? 1=yes"

To label values, you'll first need to define the value labels, and then apply them to the variables. Typically, you'll only apply value labels to categorical variables, although sometimes it is helpful to identify what high and low values of continuous variables mean. Here, we've defined and applied value labels to phdcat, workres, and workres2:

```
. label define phdcat 1 "1_Adeq" 2 "2_Good" 3 "3_Strong" 4 "4_Dist" 
. label value phdcat phdcat 
. label define workres 0 "0_NotRes" 1 "1_Resrchr" 
. label value workres workres 
. label value workres2 workres
```
As you can see in the first and third lines, you need to define the value label by giving it a name and then specifying what the labels are for each value. As a rule, we name the value labels after the variable to which they are attached. So, the value label for the variable phdcat is called phdcat. (The exception here is workres2, whose value label name is workres; since the two variables are the same, it is easier to just define one value label and apply it to both variables.) To check your labeling, you can tabulate the variables:

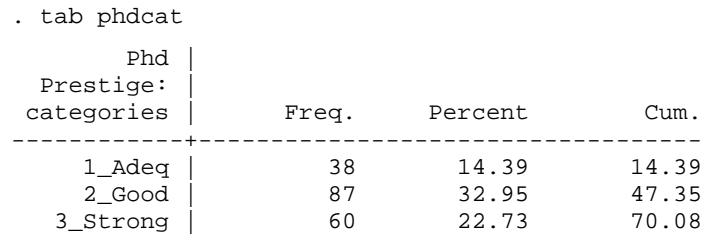

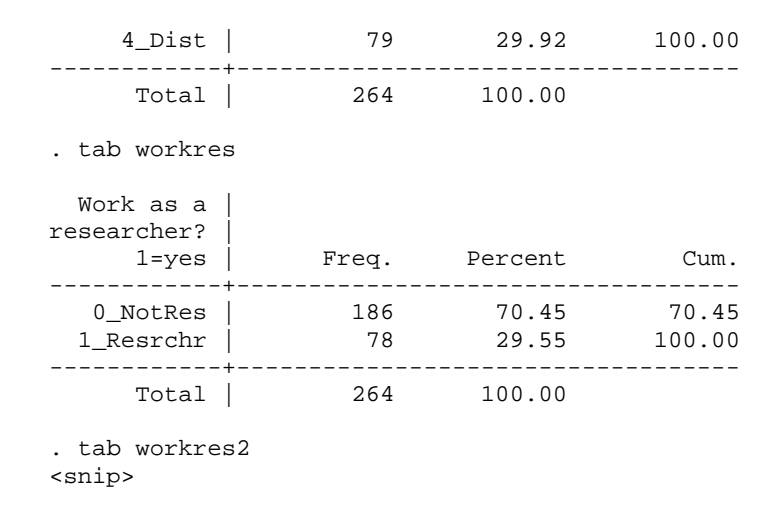

If you'd like more information on names and labels, the *Workflow* book has a chapter devoted to this topic.

# Beyond the Basics

This section includes features of Stata that will be used later in the course, as well as some techniques that will be handy as your Stata knowledge increases.

# **Storing estimates and creating tables**

You will use the commands estimates store and estimates table to display the results from regression models. First, you'll estimate a regression (notice that the first variable in the list is the dependent variable):

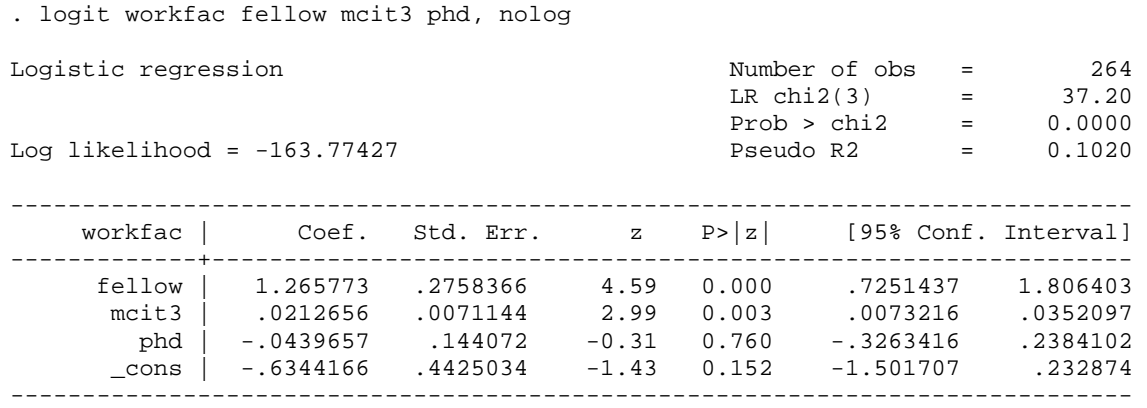

To store the results of this regression:

. estimates store full

Notice that after estimates store we named this model "full." This is helpful when you go on to compare different models. For instance, you could leave one variable out and compare it to the full model:

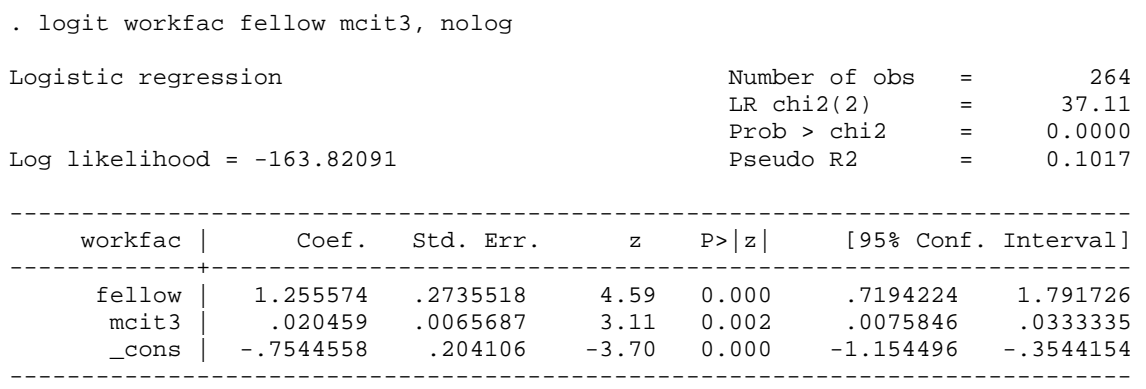

. estimates store nophd

You would then use the estimates table command and list the models you want in the table.

. estimates table full nophd, t

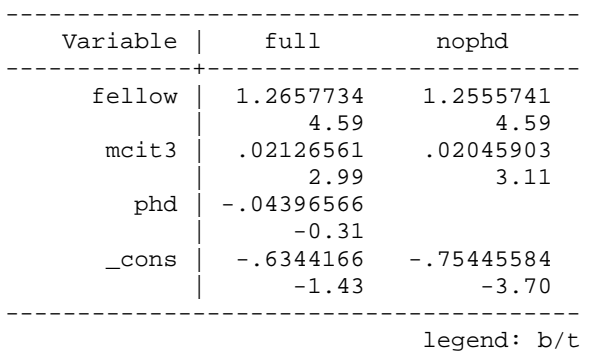

You can use many options to customize the formatting of the table. For details, help estimates tables.

# **Using Stata as a Calculator**

If you need to do some quick math, you can use Stata's display command rather than use a calculator:

```
. display 2+2 
4 
. di 2^5 
32 
. di exp(2.915) 
18.448812 
. di ln(exp(2.915)) 
2.915
```
The shortcut for display is di. If you need more information on the operators, expressions, and functions Stata uses, see help expressions.

### **Data Labels and Notes**

When saving your data, you may want to attach a label to the dataset. Recall that when we loaded the data used in this exercise, the label appeared below the returned command:

```
. use gettingstarted1, clear 
(gettingstarted1.dta | getting started with stata | 2014-06-04)
```
We've since made changes to the data. You may want to re-label the data to reflect this. Labeling data is much the same as labeling a variable:

```
. label data "scott's revisions to getting started data | 2014-06-04"
```
In the label, we've included a brief description of the data so that when we use it, we'll have an idea of what it is.

Also useful are data notes. These are more detailed than data labels, and as such can be longer (data labels are only allowed 80 characters). In these notes, you'd want to include the name of the data, a brief description of what you did, and the name of the do-file you used:

```
. note: gettingstarted1-jslV2.dta | data, added vars totcit, phdcat, /// 
> workres, and workres2 | cda14-gettingstarted.do scott long 2014-06-04.
```
You can also attach notes to variables. If you create new variables from existing variables, as we did above, it is helpful to keep a record of the new variable's source:

. note totcit: sum cit1 cit3 cit6 cit9 | jsl cda14-gettingstarted.do 2014-06-04.

The dataset name we wrote in the data note is not the same as the current data we're using. Since we have changed the data, we will want to save it with a new name. The name of the new dataset is indicated in the note. To save the revised dataset:

. save gettingstarted1-jslV2, replace file gettingstarted1-jslV2.dta saved

To see the label and notes you've created:

```
. use gettingstarted1-jslv2, clear 
(scott's revisions to getting started data | 2014-06-04) 
_dta: 
  1. add labels to sci.dta and add recoded variables | jsl 1998-05-24. 
   2. science.dta | merge mysci and sciplus | jsl 2000-05-03. 
   3. icpsr_science3.dta | biochemist data - version 3, workflowed | 
      icpsr-science03-dropclones.do slr 2009-05-18. 
   4. icpsr_scireview3.dta | biochemist data for review workflowed | 
      sci-review3-support.do slr 2009-05-18. 
   5. icpsr_scireview4.dta | minor cleanup | cda01b-science-changes.do slr 
      2010-10-17. 
   6. gettingstarted1.dta | data for getting started guide | 
       gettingstarted1-support.do scott long 2014-06-04.
```
 7. gettingstarted1-jslV2.dta | data, added vars totcit, phdcat, workres, and workres2 | cda14-gettingstarted.do scott long 2014-06-04. . note totcit

```
1. sum cit1 cit3 cit6 cit9 | jsl cda14-gettingstarted.do 2014-06-04.
```
# **Locals**

totcit:

Chapter 4 in *Workflow* details the use of local macros for automating your work. Locals are analogous to a handle, where you designate an abbreviation to represent a string of text. Locals can be used as tags:

```
. local tag "cda14-gettingstarted.do scott long 2014-06-04" 
. note workres: created from work | `tag'. 
. note workres 
workres: 
  1. created from work | cda14-gettingstarted.do scott long 2014-06-04.
```
In this example, I called my tag tag, and am telling Stata that I want tag to stand for what's inside the quotation marks. When I create notes for my variables or data, I can quickly type  $\epsilon$  tag' to stand for the do‐file name, my initials, and the date. Notice that the opening single quote is different from the closing single quote. The opening quote is found above the Tab button on your keyboard (on the same key as the tilde (~)), while the closing quote is the standard single quote (to the left of the Enter button).

Locals are also used to hold lists of variables. For instance, you can use a local macro to represent the right‐hand‐side (predictor) variables:

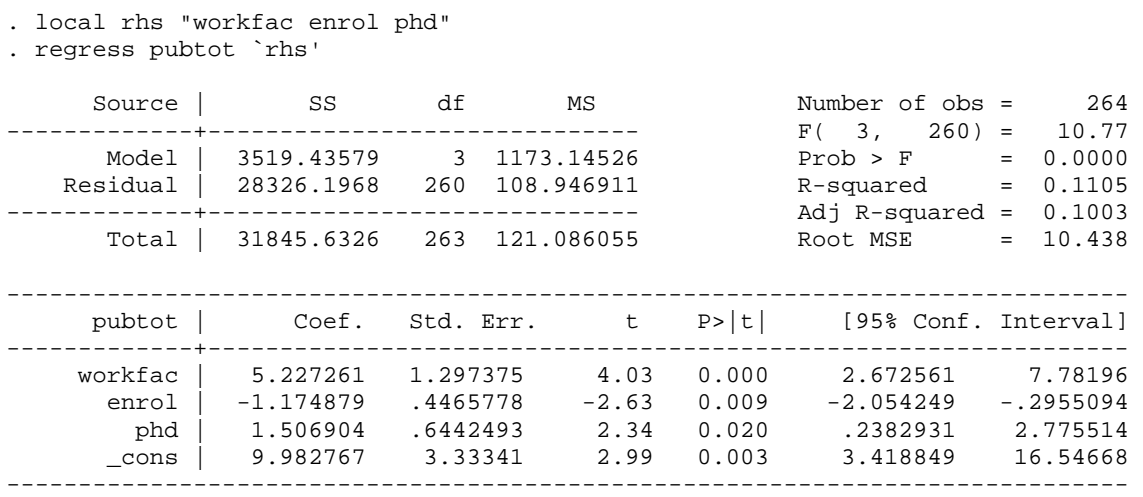

If you use the same variables several times throughout your do-file, you can simply type `rhs' instead of the whole variable list. Additionally, if you need to change the variable list, you will only need to change it once—in the local.

At the end of your do‐file, don't forget to close the log file. If you don't, any work you do after running this do-file will be recorded in cda2011-stataintro. log. Then, make sure there is a hard return after the log close command. The easiest way to remember to do this is to type exit. The exit command tells Stata not to read any further in the do‐file:

. log close closed on: 30May2014, 11:04:25 -------------------------------------------------------------------------------